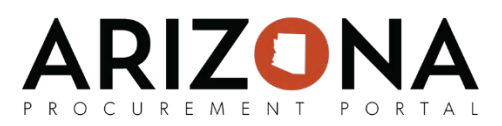

## **Managing Performance Assessment Templates**

*This document is a quick-reference guide for SPO users who need to manage, create and modify performance assessment templates in the Arizona Procurement Portal (APP.) If you have any questions, please contact the APP Help Desk at [app@azdoa.gov.](mailto:app@azdoa.gov) Additional resources are also available on the SPO Website: [https://spo.az.gov/.](https://spo.az.gov/)*

By default, there are 2 existing performance assessment templates. Members of the SPO are the only ones who can create or modify a performance assessment template. You can either modify an existing template and promote it to a new template, or you can create a new template from scratch.

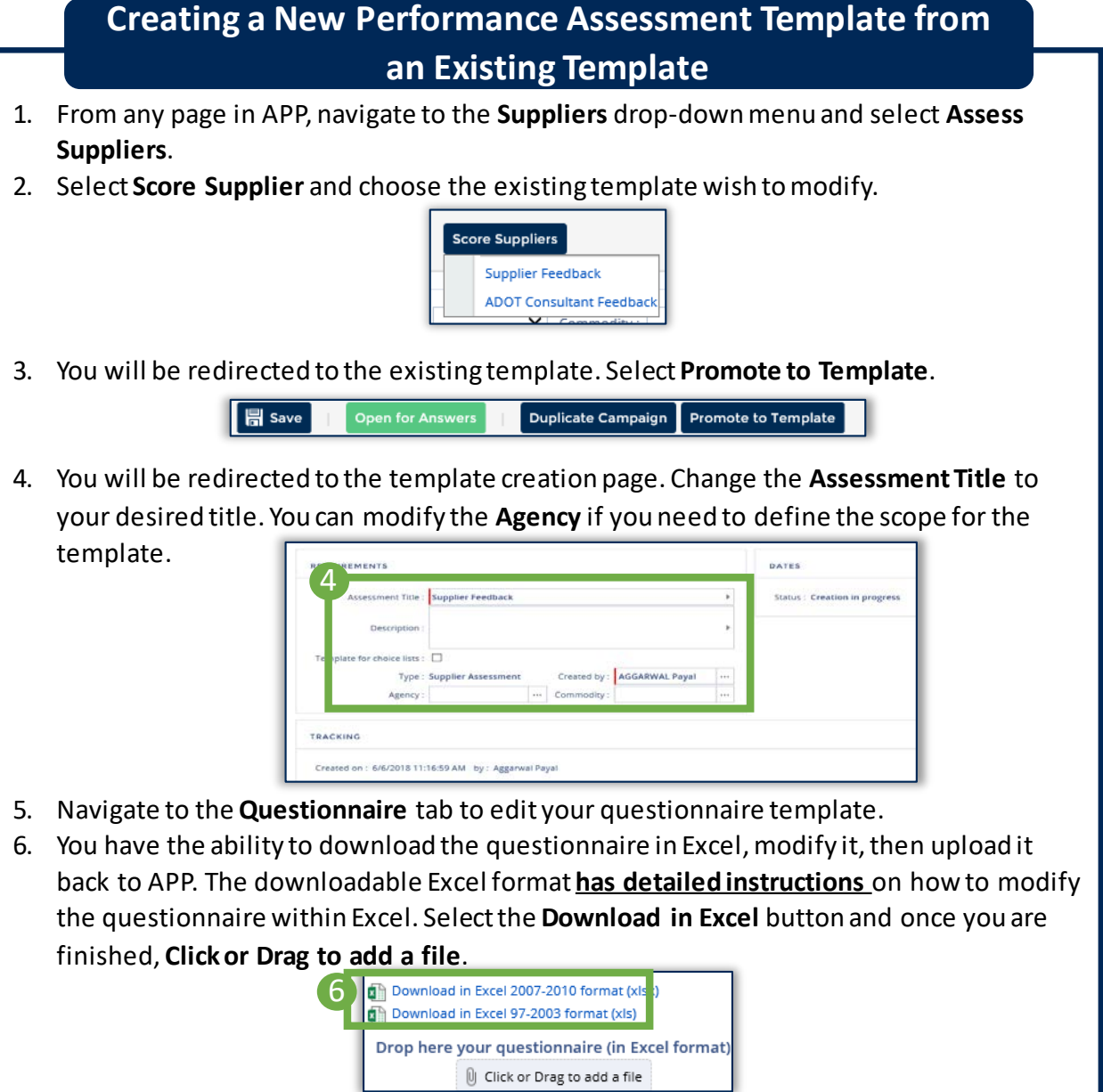

1

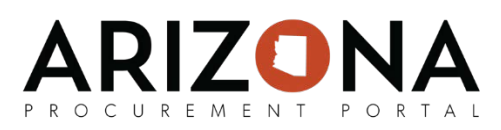

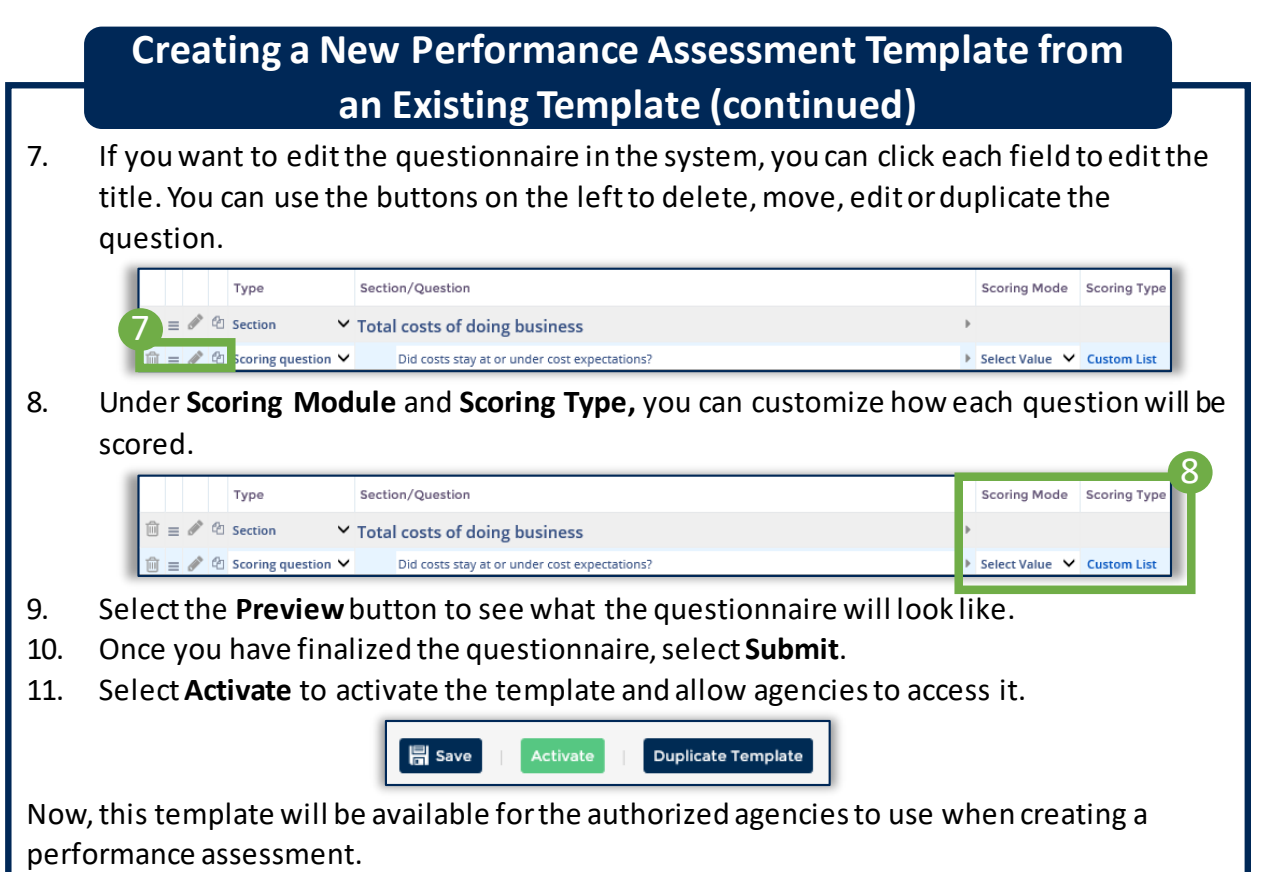

## **Creating a New Performance Assessment Template**

- 1. From any page in APP, navigate to the **Config** drop-down menu and select **Configure Questionnaires**.
- 2. Select **Create a New Template.**
- 3. Enter the **Assessment Title** and select the **Type** of assessment it will be. Here, you can modify the **Agency** and **Commodity** if desired.

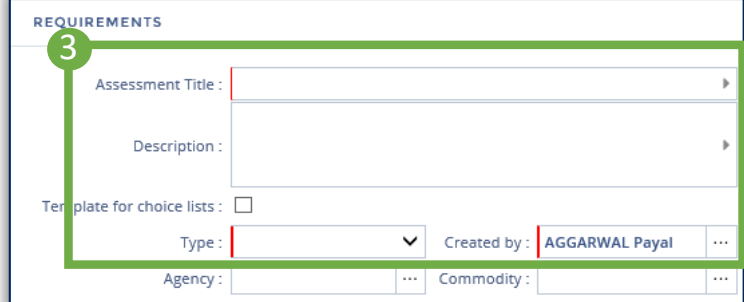

- 4. Select **Save.**
- 5. Navigate to the **Questionnaire** tab and upload or modify your questionnaire in the APP system. Refer to "Creating a New Performance Assessment Template from an Existing Template – Steps 6-9" for more details on editing the questionnaire.

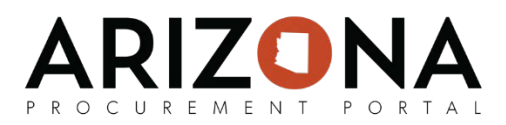

## **Creating a New Performance Assessment Template**

- 7. Once you have finalized the questionnaire, select **Submit**.
- 8. Select **Activate** to activate the template and allow agencies to see it for use.

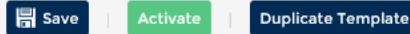

Now, this template will be available for the authorized agencies to use when creating a performance assessment.